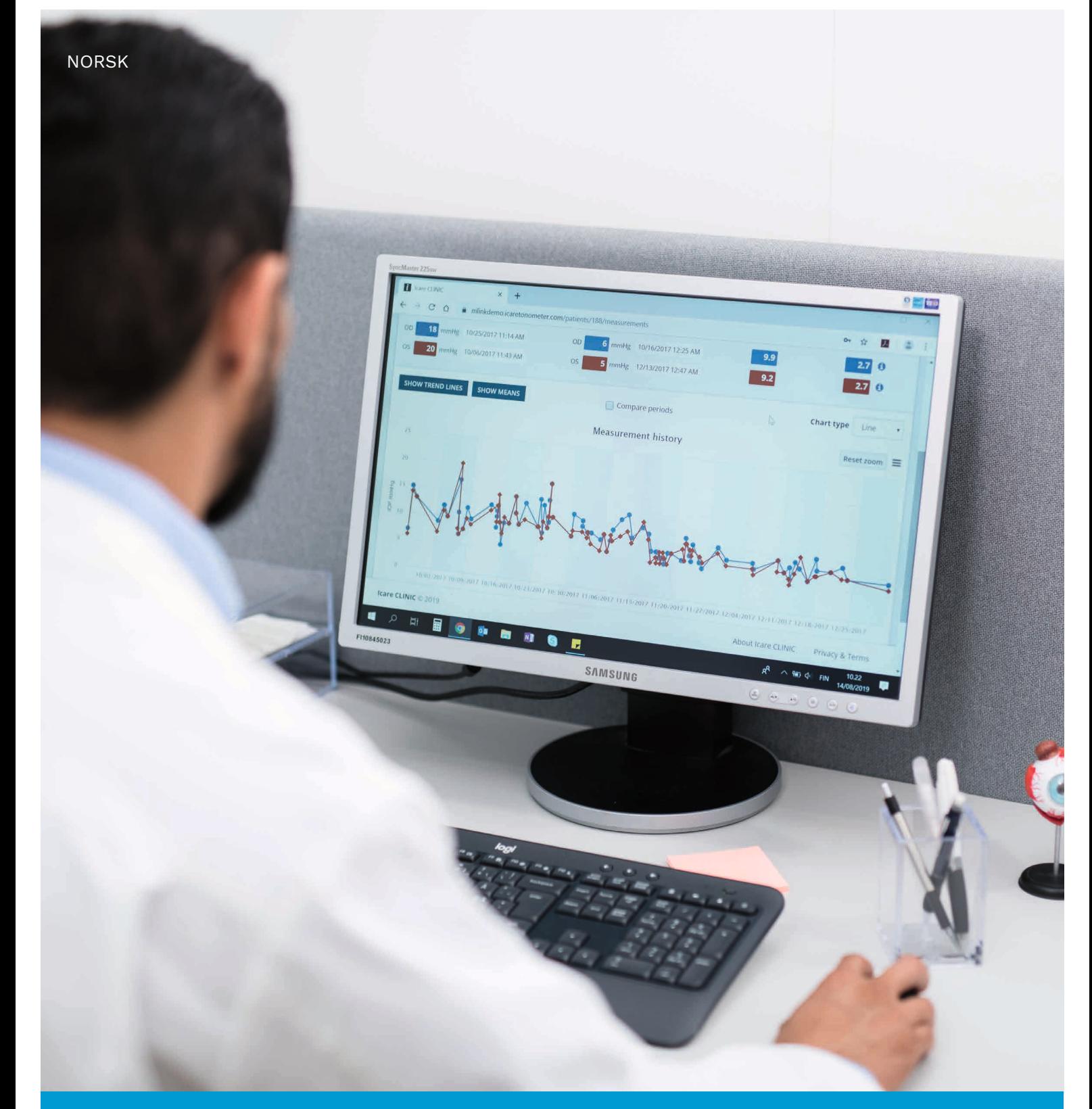

# iCare CLINIC og EXPORT Brukerhåndbok **for pasienter**

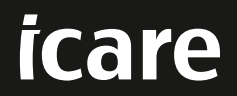

iCare CLINIC- (Type: TS02) og iCare EXPORT- (Type: TS03) – Bruksanvisning for pasienter Informasjonen i dette dokumentet kan endres uten forvarsel. Ved eventuell motstrid er det den engelske versjonen som gjelder. Opphavsrett © 2023 Icare Finland Oy. Produsert i Finland

Denne enheten er i samsvar med: Forordning (MDR) 2017/745 om medisinsk utstyr

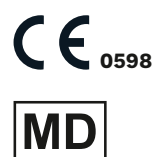

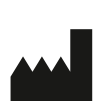

**Icare Finland Oy** Äyritie 22, FI-01510 Vantaa, Finland Tlf. +358 9 8775 1150 **[www.icare-world.com](http://www.icare-world.com)**, **[info@icare-world.com](mailto:info@icare-world.com)**

# **Innhold**

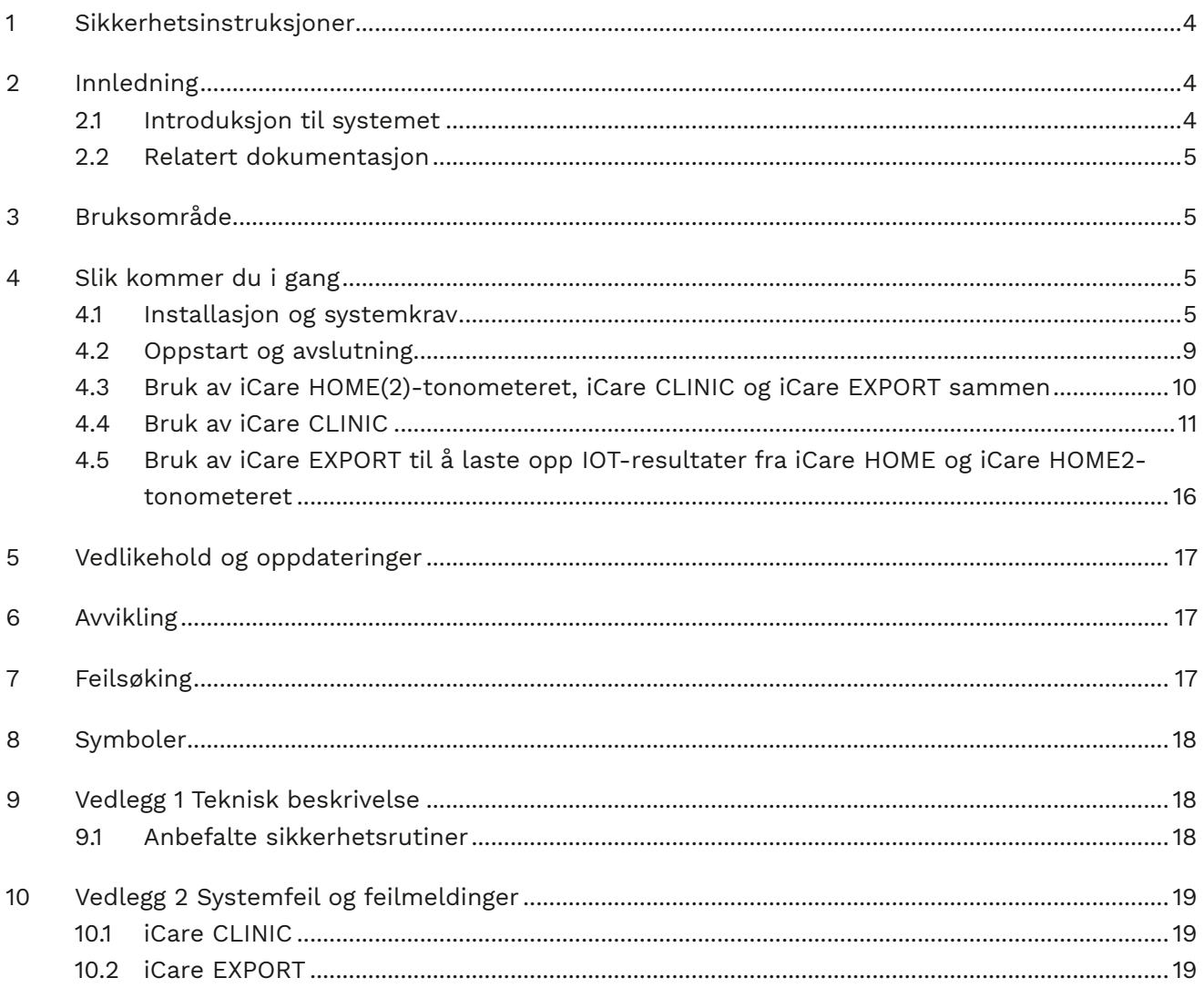

# <span id="page-3-0"></span>**1 Sikkerhetsinstruksjoner**

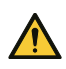

**FORSIKTIG!** Det er viktig at den interne klokken i iCare HOME(2)-tonometeret er oppdatert når du gjennomfører målinger. Tidsvisningen på klokken må kanskje oppdateres dersom tonometeret har vært lagret uten batterier, batteriene er utladet, eller brukeren av tonometeret har reist til en annen tidssone. I slike tilfeller anbefales det derfor å koble tonometeret til datamaskinen ved hjelp av den medfølgende kabelen, og starte iCare EXPORT. Den interne klokken blir automatisk oppdatert til klokkeslettet på den tilkoblede datamaskinen.

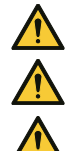

**FORSIKTIG!** Kontroller at datamaskinen som kjører iCare EXPORT er satt til riktig dato og klokkeslett.

**FORSIKTIG!** Rådfør deg alltid med helsepersonell før du endrer behandlingen.

**FORSIKTIG!** Ikke del brukernavn og passord til iCare CLINIC med andre brukere av programvaren.

# **2 Innledning**

### **2.1 Introduksjon til systemet**

Denne brukerhåndboken er rettet mot pasienter som skal bruke iCare CLINIC- og EXPORT-applikasjoner.

I dette dokumentet viser «iCare HOME(2)» til både første generasjons iCare HOME- og andre generasjons HOME2-tonometere, med mindre annet er spesifikt angitt.

Instruksjoner om hvordan du bruker PATIENT2-appen, er tilgjengelig i brukerhåndbøkene for PATIENT2.

**iCare CLINIC** er en nettleserbasert programvaretjeneste som administreres av helsepersonell, og er beregnet på å vise IOT-måledata. Se kapittel [4.4](#page-10-1) for informasjon om hvordan du bruker iCare CLINICtjenesten.

**iCare EXPORT** er en skrivebordsapplikasjon for PC-er som kjører et MS Windows-operativsystem. Den er beregnet på å laste opp IOT-resultater fra iCare HOME(2)-tonometere til databasen i iCare CLINICtjenesten. iCare EXPORT kan også brukes til å vise IOT-resultatene som er lagret i et iCare HOME(2) tonometer, og lagre IOT-resultatene i en lokal fil. Se kapittel [4.5](#page-15-1)for informasjon om hvordan du bruker iCare EXPORT.

**iCare CLOUD** er utviklet for at pasienter skal kunne opprette en privat konto for å lagre og vise måleresultater fra iCare HOME(2). I Kom i gang-veiledningen for iCare HOME eller iCare HOME2 i produktpakningen finner du informasjon om hvordan du oppretter en privat konto i iCare CLOUD. **MERK:** iCare HOME(2)-tonometeret kan kobles til enten iCare CLINIC eller iCare CLOUD, men ikke begge. Pasienter kan lagre måledataene sine på en privat konto i iCare CLOUD hvis tonometeret ikke er registrert på helsepersonellets iCare CLINIC-konto.

iCare CLOUD-brukergrensesnittet ligner på iCare CLINIC-brukergrensesnittet. Når du har opprettet en privat konto i iCare CLOUD, kan du følge instruksjonene i [«4.4 Bruk av iCare CLINIC»](#page-10-1)-kapitlet i denne bruksanvisningen.

Denne brukerhåndboken gjelder for iCare CLINIC serviceversjon 1.7.x og iCare EXPORT applikasjonsversjon 2.2.x, der x angir en endring som følge av vedlikehold. Nye versjoner av denne bruksanvisningen opprettes ved behov.

iCare CLINIC er tiltenkt for bruk i typiske helseinstitusjoner. iCare EXPORT er tiltenkt for bruk i typiske helseinstitusjoner eller hjemmemiljø.

Applikasjonene medfører ingen uakseptabel tilleggsrisiko eller uønskede bivirkninger, og det er ingen kontraindikasjoner for bruk.

Sikkerhetshendelser: Alle eventuelle alvorlige hendelser knyttet til programvaren eller et tonometer som brukes sammen med den, må meldes til vedkommende helsemyndighet og produsenten eller produsentens representant. Hvis du ønsker å melde fra om eventuelle feil i dette dokumentet, ber vi deg ta kontakt via [info@icare-world.com](mailto:info@icare-world.com).

### <span id="page-4-0"></span>**2.2 Relatert dokumentasjon**

Andre dokumenter knyttet til systemet er:

- Brukerhåndbok for iCare PATIENT2 for Android
- Brukerhåndbok iCare PATIENT2 for iOS
- Hurtigveiledning for iCare PATIENT2 og EXPORT
- Brukerhåndbok for iCare HOME
- Pasientveiledning for iCare HOME
- Brukerhåndbok for iCare HOME2
- Hurtigveiledning for iCare HOME2
- Startveiledning for iCare HOME2

# **3 Bruksområde**

#### **Den tiltenkte bruken av programvareserien som består av iCare CLINIC og iCare EXPORT, er som følger:**

- iCare CLINIC er en programvare for å lagre og vise oftalmiske måledata, og for å overføre dem til eksterne systemer og bruke dem som støttegrunnlag for klinisk beslutningstaking.
- iCare EXPORT er en programvare for å overføre oftalmiske måledata til iCare CLINIC eller til et eksternt system. Den kan også vise oftalmiske måledata.

Både iCare CLINIC og iCare EXPORT kan brukes av både helsepersonell og vanlige brukere.

## <span id="page-4-1"></span>**4 Slik kommer du i gang**

iCare CLINIC og iCare CLOUD brukes via en internettforbindelse. For at du skal kunne bruke iCare CLINIC, må helsepersonell abonnere på iCare CLINIC. Når helsepersonell har aktivert tilgangen til iCare CLINIC, får du en e-post (med tittelen «Velg et passord for iCare kontoen») med informasjon om hvordan du får tilgang til tjenesten.

Hvis leverandøren din av helsetjenester ikke abonnerer på iCare CLINIC, kan du bruke iCare CLOUD til å lagre og vise IOT-dataene dine. For å begynne å bruke iCare CLOUD må du opprette en privat konto i henhold til instruksjonene i Kom i gang-veiledningen for iCare HOME2 i produktpakningen.

**MERK:** Resultatet av målingene du tar med tonometeret før det er registrert i iCare CLINIC eller iCare CLOUD, vil ikke være tilgjengelig i iCare CLINIC eller iCare PATIENT2.

Brukerne trenger iCare EXPORT eller iCare PATIENT2 for å laste opp IOT-data til iCare CLINIC-databasen. iCare EXPORT-installasjonsprogrammet kan lastes ned fra Hjelp-menyen på iCare CLINIC.

Se kapittel [4](#page-4-1) for informasjon om hvordan du installerer og starter iCare CLINIC og iCare EXPORT. Se kapittel [4.3](#page-9-1) for en beskrivelse av hvordan iCare-applikasjonene vanligvis brukes.

### **4.1 Installasjon og systemkrav**

iCare CLINIC er en tjeneste som leveres fra en server på internett. Det krever ikke at pasienten installerer noe. For å installere iCare EXPORT trenger du administratorrettigheter på datamaskinen du skal bruke.

#### **4.1.1 Systemkrav for bruk av iCare CLINIC og iCare CLOUD**

- Internettforbindelse
- Minimumskrav til nettleserversjoner: Edge (90.0.818.51 og nyere), Chrome (v 100 og nyere), Firefox (v 91 og nyere) og Safari (13.1 og nyere)

#### **4.1.2 Systemkrav og installasjon av iCare EXPORT**

#### **Minstekrav til PC for iCare EXPORT:**

• x86 eller x64 1 GHz Pentium-prosessor eller tilsvarende

- 512 MB RAM
- 512 MB harddiskplass (dessuten 4,5 GB hvis .NET ikke allerede er installert, se trinn 1)
- USB 2.0-tilkobling
- Display med 800 x 600 oppløsning og 256 farger
- DirectX 9-kompatibelt grafikkort
- .NET Framework 4.6.1 eller nyere
- Operativsystem: Windows 10 eller Windows 11
- Internettforbindelse (for opplasting av resultater til iCare CLINIC)

#### **Følg instruksjonene i trinnene nedenfor for å installere iCare EXPORT på PC:**

1. Dobbeltklikk på filen **iCare EXPORT Setup.exe**. Det vises et vindu med en oppsettsveiviser. PC-en gir beskjed hvis Microsofts .NET framework ikke er installert. (Følg instruksjonene på PC-en for å installere .NET framework). Klikk på **Next** (Neste).

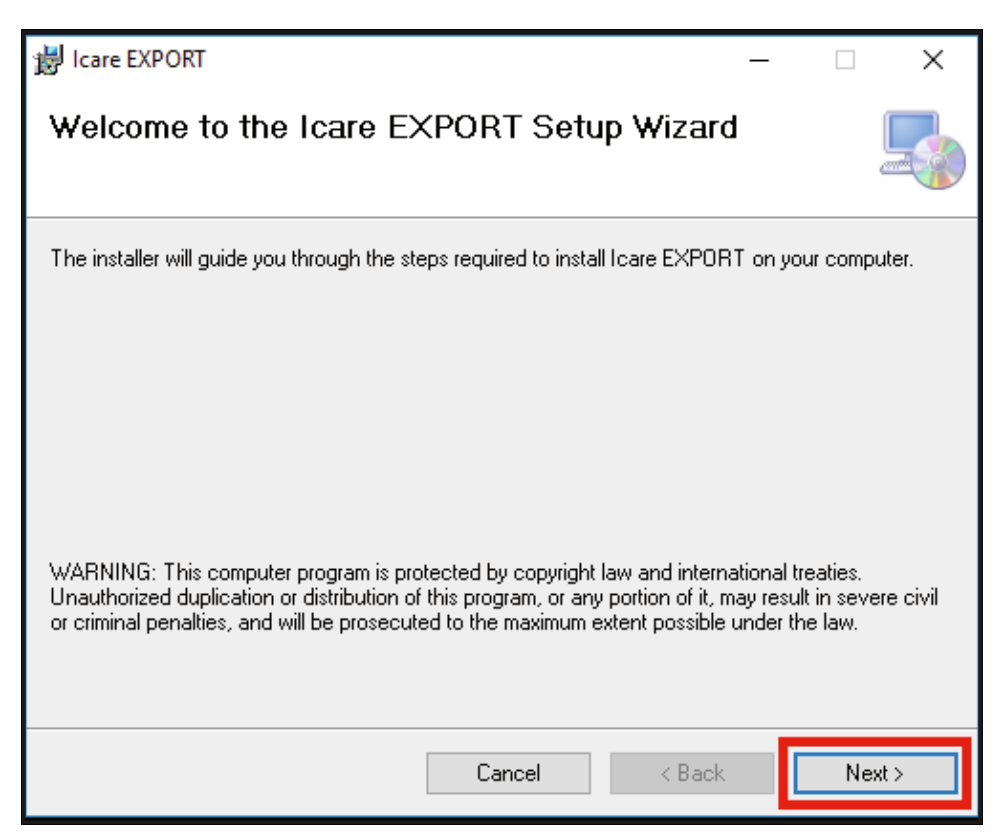

2. Det vises et vindu som krever at du samtykker i lisensvilkårene. Bekreft vilkårene ved å merke av for **I agree** (Jeg godtar), og klikk på **Next** (Neste).

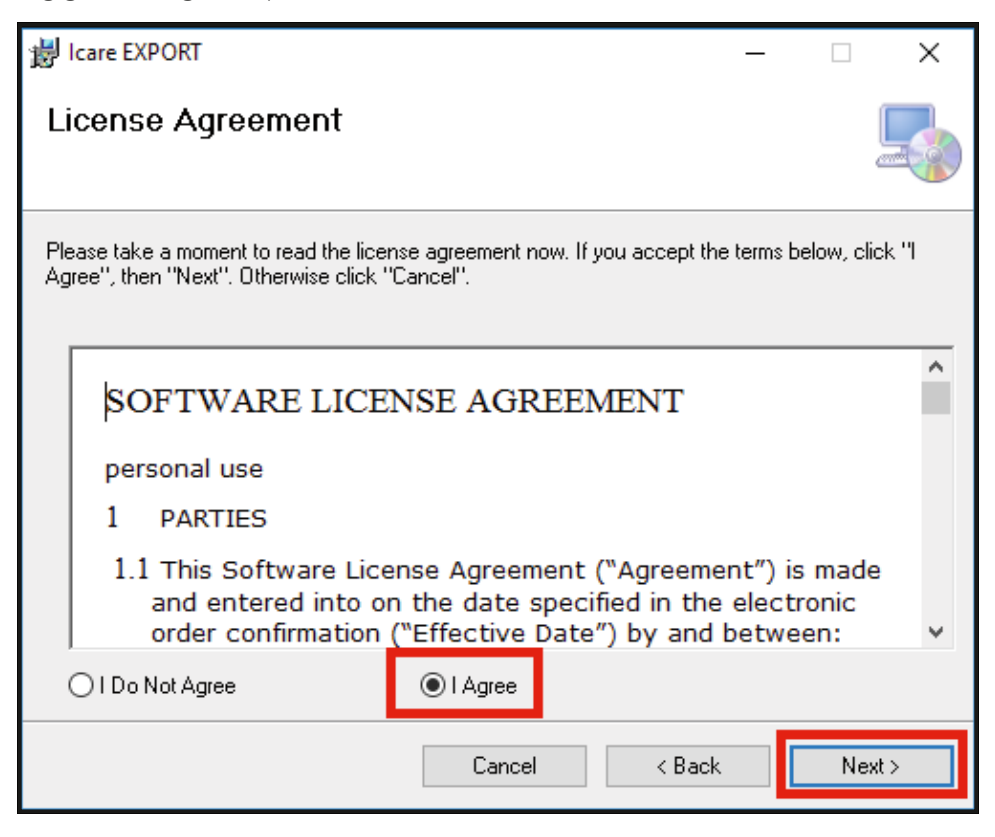

3. Det vises et vindu for å velge installasjonsmappen. Velg en mappe for å installere applikasjonen. Velg **Everyone** (Alle) for å tillate at iCare EXPORT er synlig for alle brukere av datamaskinen. Velg **Just me** (Bare meg) for å begrense bruk av applikasjonen til kun brukeren som installerer applikasjonen. Klikk på **Next** (Neste).

![](_page_6_Picture_57.jpeg)

4. Velg å installere iCare EXPORT i skymodus eller lokal modus. I skymodus sender iCare EXPORT måleresultatene til helsepersonell via iCare CLINIC-tjenesten. Lokal modus må velges for å administrere IOT-måleresultatene lokalt på datamaskinen som brukes. Modusinnstillingen kan endres etter at iCare EXPORT er installert.

![](_page_7_Picture_1.jpeg)

5. Det vises et vindu for å bekrefte installasjon av iCare EXPORT. Klikk på **Next** (Neste) for å starte installasjonen.

![](_page_7_Picture_3.jpeg)

<span id="page-8-0"></span>6. Det vises et vindu som angir at installasjonen er fullført. Klikk på **Close** (Lukk) for å avslutte installasjonsprosessen.

![](_page_8_Picture_1.jpeg)

Du kan nå ta i bruk iCare EXPORT-applikasjonen. Start applikasjonen ved å klikke på iCare EXPORT-ikonet på PC-skrivebordet.

### **4.2 Oppstart og avslutning**

Når du skal starte iCare CLINIC, åpner du en nettleser på påloggingssiden og logger på med e-postadressen og passordet ditt (du skal tidligere ha mottatt en e-post om å angi et passord etter at helsepersonell har aktivert tilgangen til iCare CLINIC). Fanen «Other login options» (Andre påloggingsalternativer) er bare for helsepersonell.

![](_page_8_Picture_5.jpeg)

<span id="page-9-0"></span>Hvis du vil slutte å bruke iCare CLINIC og avslutte, velger du avloggingsfunksjonen fra rullegardinmenyen som åpnes øverst i høyre hjørne på brukergrensesnittet.

![](_page_9_Picture_76.jpeg)

For å starte iCare EXPORT klikker du på ikonet på PC-skrivebordet. Ikonet opprettes under installasjonen av iCare EXPORT.

![](_page_9_Picture_3.jpeg)

For å avslutte iCare EXPORT klikker du på lukkesymbolet (x) øverst i høyre hjørne i applikasjonsvinduet.

![](_page_9_Picture_5.jpeg)

### <span id="page-9-1"></span>**4.3 Bruk av iCare HOME(2)-tonometeret, iCare CLINIC og iCare EXPORT sammen**

Vanligvis brukes iCare HOME(2)-tonometeret og iCare CLINIC- og iCare EXPORT-applikasjonene som følger:

1. Til egenmålinger i samsvar med instruksjoner fra helsepersonell.

![](_page_9_Picture_9.jpeg)

**FORSIKTIG!** Det er viktig at den interne klokken i iCare HOME(2)-tonometeret er oppdatert når du måler. Tidsvisningen på klokken må kanskje oppdateres dersom tonometeret har vært lagret uten batterier, batteriene er utladet, eller brukeren av tonometeret har reist til en annen tidssone. I slike tilfeller anbefales det derfor å koble tonometeret til datamaskinen ved hjelp av den medfølgende kabelen, og starte iCare EXPORT. Den interne klokken blir automatisk oppdatert til klokkeslettet på den tilkoblede datamaskinen.

<span id="page-10-0"></span>![](_page_10_Picture_0.jpeg)

**FORSIKTIG!** Kontroller at datamaskinen som kjører iCare EXPORT er satt til riktig dato og klokkeslett.

- 2. Etter én eller flere egenmålinger av IOT kan du bruke iCare EXPORT på PC-en til å laste opp IOTresultatene fra tonometeret til iCare CLINIC- eller iCare CLOUD-databasen. Du kan laste opp resultatene når det måtte passe deg.
- 3. Deretter kan du logge på iCare CLINIC for å få opp måleresultatene (med tillatelse fra helsepersonell). **Eller** du kan logge på iCare CLOUD med legitimasjonen du fikk da du opprettet en privat konto.

Merk at for å laste ned måleresultater fra iCare HOME(2)-tonometeret kan du alltid velge å bruke en PC med iCare EXPORT eller en mobil eller nettbrett med iCare PATIENT2-appen etter eget ønske.

### <span id="page-10-1"></span>**4.4 Bruk av iCare CLINIC**

Dette kapittelet beskriver bruk av iCare CLINIC. Bruk av iCare CLOUD er identisk, og instruksjonene gjelder også for bruk av private kontoer i iCare CLOUD.

#### **4.4.1 Introduksjon til brukergrensesnittet på iCare CLINIC**

**Pasient profile** (Pasientprofil) viser din personlige informasjon, inkludert dine personlige panne- og kinnstøtteinnstillinger. Du må kontrollere at disse innstillingene er de samme sin dem som er dokumentert i pasientprofilen din, før du utfører egenmålinger. Du kan ikke endre informasjonen på pasientprofilen selv.

![](_page_10_Picture_82.jpeg)

**Listen HOME user periods (HOME-bruksperioder)** viser periodene der du tidligere selv har målt IOT med iCare HOME(2)-tonometeret.

![](_page_10_Picture_83.jpeg)

**Målingslisten** viser målingene, enten dine egenmålte avlesninger (angitt av enhetstypen iCare HOME(2)) eller avlesningene som er målt av helsepersonell. IOT-målinger fra den nyeste HOME(2)-bruksperioden vises som standard. OD betyr høyre øye. OS betyr venstre øye.

![](_page_11_Picture_97.jpeg)

#### **4.4.2 Deaktivering av tonometeret i iCare CLOUD**

Du kan deaktivere tonometeret i iCare CLOUD. Klikk på **Devices** (enheter), og klikk deretter på **Deactivate** (deaktiver). Dette avslutter den gjeldende HOME-bruksperioden og fjerner enheten fra kontoen din. Etter deaktiveringen er det ikke lenger mulig å overføre måleresultater til iCare CLOUD-kontoen din. **MERK!** Hvis du deaktiverer enheten, fjernes tonometeret permanent fra kontoen din.

![](_page_11_Picture_98.jpeg)

Du kan fortsatt se måleresultatene og logge på kontoen din i iCare CLOUD etter at tonometeret er deaktivert.

#### **4.4.3 Administrer IOT-resultater og opprett rapporter**

IOT-målinger er angitt under fanen **Measurements** (Målinger). OD betyr høyre øye. OS betyr venstre øye. De angitte målingene kan filtreres enten ved å angi **Fra**- og **Til**-datoer, eller ved å velge en HOME(2) bruksperiode fra rullegardinlisten **Select** period (Velg periode).

Kvaliteten på målingen, som beregnet av tonometeret, vises til høyre for den viste IOT-verdien. Når det står at kvaliteten er «**Excellent**» (Svært god), indikerer det lav variasjon i IOT-dataene som innhentes av tonometeret under måling. **Good** (God) indikerer ganske lav variasjon blant de innhentede dataene. **Satisfactory** (Tilfredsstillende) indikerer høyere, men fortsatt akseptabel variasjon av dataene som innhentes for IOT-verdier på 19 mmHg eller lavere. **Rejected** (Avvist) indikerer at det er høy variasjon i de innhentede dataene, og IOT-resultatet bør ikke brukes til kliniske vurderinger.

![](_page_12_Picture_77.jpeg)

En IOT-rapport opprettes fra radene med de angitte IOT-måledataene. Helsepersonell kan utelukke enkeltmålinger ved å merke av i ruten «Exclude» (Utelukk) på raden for den aktuelle målingen. For å opprette en rapport klikker du på knappen REPORT (Rapport). En rapport viser en graf med tidspunkt på x-aksen og IOT-målinger fra begge øyne (hvis begge ble målt) på y-aksen.

![](_page_12_Picture_78.jpeg)

Målingstiden og den beregnede IOT-verdien for enkeltmålinger vises ved å flytte markøren (med PCmusen) over IOT-resultatene på grafen. Brukeren kan zoome i grafen ved å flytte markøren over grafen mens du trykker på og holder nede den venstre museknappen («male» grafen). Statistikken som beskriver dataene, avhenger av brukerens zoom, og beregnes dynamisk på nytt for visning.

Grafens format kan endres ved hjelp av menyen **Chart type** (Diagramtype). Diagramtypen **Line** (Linje) knytter sammen de presenterte datapunktene med direkte linjer.

![](_page_12_Figure_5.jpeg)

*Diagramtype Line (Linje)*

Diagramtypen **Scatter** (Spredning) viser datapunktene uten å knytte dem sammen med linjer.

![](_page_13_Figure_1.jpeg)

*Diagramtype Scatter (Spredning)*

Diagramtypen **Diurnal** (Døgn) posisjonerer alle IOT-datapunktene i en 24-timers x-akse. Derfor vises alle datapunkter som måles på samme tidspunkt på dagen, ved samme punkt på x-aksen. IOT-datapunktene for hver dag er knyttet sammen med direkte linjer.

![](_page_13_Figure_4.jpeg)

*Diagramtype Diurnal (Døgn)*

Diagramtypen **Diurnal Periods** (Døgnperioder) posisjonerer kombinerte IOT-datapunkter i tretimersperioder på en 24-timers x-akse. De kombinerte datapunktene som måles, viser gjennomsnittsverdien for tretimersperioden. IOT-datapunktene for hver periode er knyttet sammen med direkte linjer. Grafen viser standardavvikene for tretimersperiodene i den valgte måleperioden.

![](_page_14_Figure_0.jpeg)

*Diagramtype Døgnperioder*

Ved å merker av i ruten **Compare periods** (Sammenlign perioder) når diagramtypen **Line** (Linje) vises, kan brukeren velge to underperioder fra det viste diagrammet og sammenligne periodene med hverandre for ett øye om gangen. Underperiodene velges ved å «male» det viste diagrammet.

![](_page_14_Figure_3.jpeg)

*Sammenlign perioder*

Hvis du klikker på knappen **SHOW TABLE** (Vis tabell) under grafen, åpnes en liste over alle målingene på grafen. Hele rapporten kan skrives ut eller lagres som en PDF-fil ved å klikke på knappen **PRINT** (Skriv ut) på rapporten. Klikk på knappen **SHOW TABLE** (Vis tabell) for å åpne og vise målingslisten under grafen. Målingslisten viser dato og klokkeslett for målingen, enhetstype, IOT og kvaliteten på målingen samt pasientens stilling. Pasientens stilling kan være Sitting (sittende), Supine (liggende) eller Reclined (tilbakelent).

![](_page_14_Picture_116.jpeg)

### <span id="page-15-1"></span><span id="page-15-0"></span>**4.5 Bruk av iCare EXPORT til å laste opp IOT-resultater fra iCare HOME og iCare HOME2-tonometeret**

Når du har gjort noen målinger, utfører du følgende trinn:

- 1. Koble iCare HOME- eller HOME2-tonometeret til PC-en med en USB-kabel (HOME) eller trådløsfunksjonaliteten (HOME2, se kapittel [4.5.1\)](#page-16-1). iCare EXPORT starter opp når tonometeret er koblet til.
- 2. Hvis det åpnes et popup-vindu som ber om iCare-påloggingsinformasjon, skriver du inn brukernavnet og passordet eller sikkerhetskoden du har fått tildelt.
- 3. Hvis opplastingen er vellykket, bekreftes dette i iCare EXPORT med meldingen **Measurements saved!** (Målingene er lagret)

**MERK!** Som standard laster iCare EXPORT måleresultatene opp til iCare CLINIC. iCare EXPORT sender ikke resultatene til iCare CLINIC i **lokal modus**. Modusen kan angis via konfigurasjonsmenyen nederst til høyre på brukergrensesnittet.

![](_page_15_Picture_128.jpeg)

iCare EXPORT viser de opplastede resultatene i kronologisk rekkefølge. Resultatene kan lagres til en lokal CSV-fil ved å klikke på knappen **Save CSV** (Lagre CSV). Resultatene vedlegges valgte CSV-fil hvis en eksisterende CSV-fil er valgt.

Hvis en lokal kopi av lokalt lagrede resultater er lagret tidligere, kan denne åpnes ved å klikke på knappen **Open CSV** (Åpne CSV) og velge navnet på filen resultatene opprinnelig ble lagret i.

Resultatene kan også lagres i PDF-format ved å klikke på knappen **Create report** (Opprett rapport). Fyll ut pasientnavn og pasient-ID. Rapporten inneholder måletid, IOT-resultater og kvaliteten på målingen for både høyre og venstre øye, posisjonen målingen ble foretatt i, samt informasjon om den aktuelle tonometermodellen.

Som standard fjernes alle resultater som er lastet opp til iCare CLINIC- eller iCare CLOUD-databasen fra minnet til iCare HOME- eller HOME2-tonometeret. Klikk på linken **LOG IN** (Logg inn) øverst på høyre side for å logge på iCare CLINIC (hvis det er aktivert av helsepersonell) for å vise hele måleresultathistorikken.

Resultater lastes ikke opp til iCare CLINIC- eller iCare CLOUD-databasen hvis det benyttede iCare HOMEeller HOME2-tonometeret ikke tilhører enhetsflåten til helsepersonell eller **Local mode** (Lokal modus) er angitt i iCare EXPORT. I disse tilfellene kan resultatene i minnet på det tilkoblede iCare HOME- eller HOME(2)-tonometeret fjernes ved å klikke på knappen **Clear device memory** (Tøm enhetsminnet) og bekrefte fjerningen.

<span id="page-16-0"></span>iCare EXPORT kan også brukes i høykontrastmodus. Sett datamaskinen i høykontrastmodus via datamaskininnstillingene.

#### <span id="page-16-1"></span>**4.5.1 Tilkobling av et iCare HOME2-tonometer med Bluetooth til iCare EXPORT**

iCare HOME2-tonometeret har en funksjon for trådløs overføring av resultater til iCare EXPORT og videre til iCare CLINIC eller iCare CLOUD. iCare HOME2-tonometeret må pares med datamaskinen som kjører iCare EXPORT, for å kunne overføre resultatene. Slik parer du enhetene

- 1. Kontroller at du har Bluetooth aktivert på datamaskinen.
- 2. Start paringen fra HOME2-tonometeret som beskrevet i brukerhåndboken for tonometeret.
- 3. Velg tonometeret fra rullegardinmenyen i iCare EXPORT basert på serienummeret vist på tonometeret. Serienummeret til enheter som ikke er paret, er nedtonet og vist i kursiv.
- 4. Oppgi PIN-koden som vises på HOME2-tonometeret.
- 5. Det valgte HOME2-tonometeret aktiverer tilkoblingen til iCare EXPORT.

**MERK!** Hvis det åpnes et popup-vindu som ber om iCare-påloggingsinformasjon, skriver du inn brukernavnet og passordet eller sikkerhetskoden du har fått tildelt.

Når tonometeret er sammenkoblet med iCare EXPORT, kan tonometeret kobles fra iCare EXPORT ved å velge et annet tonometer, eller ved å velge Select BT Device (Velg BT-enhet) fra menyen. Et tonometer som er paret med iCare EXPORT, kobles til iCare EXPORT ved å velge det fra menyen BT Device (BT-enhet). Du kan oppheve paringen mellom tonometerenheten og iCare EXPORT og den benyttede datamaskinen ved å klikke på symbolet til høyre for enhetens serienummer.

Tonometeret og iCare EXPORT trenger bare å pares sammen én gang. Neste gang et HOME2-tonometer skal kobles til iCare EXPORT, må du kontrollere at tonometeret er slått på og at Bluetooth er aktivert i enheten, og velge enheten fra rullegardinmenyen. Når Bluetooth-funksjonalitet er aktivert i tonometeret og det finnes en paring med iCare EXPORT, viser tonometerets Bluetooth-meny en firesifret identifikator, f.eks. 825D. Denne identifikatoren vises også i iCare EXPORT som tonometeret er paret med, som vist på bildet nedenfor.

## **5 Vedlikehold og oppdateringer**

iCare CLINIC og iCare CLOUD oppdateres automatisk av Icare Finland Oy. Dette krever ingen handling fra brukeren.

Den nyeste versjonen av iCare EXPORT installasjonsprogramfil kan lastes ned fra menyen **Help** (Hjelp) på iCare CLINIC.

Kunden anbefales å alltid kontrollere den digitale signaturen til iCare EXPORT før installasjon.

# **6 Avvikling**

iCare EXPORT kan avinstalleres når som helst uten tap av data.

# **7 Feilsøking**

**Når jeg åpner CSV-knappen i iCare EXPORT, åpnes ikke filen i forventet applikasjon.** Applikasjonen som brukes til å åpne en fil, defineres i innstillingene for PC-ens operativsystem. I MS Windows 10 defineres standardapplikasjonene under Innstillinger / System / Standardapper / Velg standardapper etter filtype.

**Du har lastet opp IOT-måleresultatene til iCare CLINIC, men de vises ikke under pasientregisteret.**  Mulige årsaker er følgende:

- <span id="page-17-0"></span>a) Helsepersonell har ikke registrert iCare HOME(2)-enheten for din bruk. Kontakt helsepersonell for å bekrefte at iCare HOME(2)-enheten din er registrert på deg.
- b) Klokkeslettet i tonometerets klokke er ikke riktig, for eksempel fordi tonometeret har vært lagret en stund uten batterier eller på grunn av endring i tidssone. iCare CLINIC-programvaren kunne ikke vise resultatene riktig i IOT-journalen din. Kontakt helsepersonell for hjelp.

**Resultatene som lastes fra et iCare HOME(2)-tonometer, vises ikke i iCare CLINIC.** Kontroller at du har angitt skymodus i iCare EXPORT. Koble tonometeret til iCare EXPORT igjen.

# **8 Symboler**

![](_page_17_Picture_141.jpeg)

# **9 Vedlegg 1 Teknisk beskrivelse**

iCare CLINIC-tjenesten tilbys fra internettservere som bruker en nettleser. TSL i TCP-port 443 brukes til å kryptere datatilkoblingene. For riktig bruk av iCare CLINIC må brukerens nettverksmiljø tillate at nettleserne får tilgang til internett. Uten internettilgang er alle funksjonene i iCare CLINIC-tjenesten utilgjengelige.

iCare CLINIC viser IOT-verdiene med en oppløsning på ett desimaltegn mmHg. IOT-resultater som lastes ned fra iCare HOME(2)-tonometere, vises alltid som heltall av mmHg.

For riktig bruk av iCare EXPORT på en PC må brukerens nettverksmiljø tillate at iCare EXPORT får tilgang til internett via TCP-port 443. Uten tilgang til internett via den definerte porten kan ikke data sendes fra en enhet koblet til iCare EXPORT til databasen i iCare CLINIC-tjenesten.

Datoformatet som brukes i iCare CLINIC-tjenesten, defineres i språkinnstillingene for nettleseren. Datoformatet som brukes av iCare EXPORT, defineres i innstillingene for MS Windows-operativsystemer.

iCare EXPORT leser IOT-måleresultater fra et iCare-tonometer over en USB-kabel eller via Bluetoothtilkobling. Hvis tilkoblingen mislykkes, må du prøve å koble tonometeret til igjen.

iCare EXPORT sender måleresultatavlesningene fra et tilkoblet tonometer til iCare CLINIC. Hvis nettverket ikke overfører resultater til iCare CLINIC, må du prøve på nytt senere.

### **9.1 Anbefalte sikkerhetsrutiner**

Det anbefales på det sterkeste å sørge for oppdatert virusbeskyttelse på datamaskinene som brukes. Det anbefales også å installere sikkerhetsoppdateringer i nettlesere og datamaskiner som brukes, når dette er tilgjengelig.

De viktigste risikoene ved iCare CLINIC og CLOUD er knyttet til å kontrollere tilgangen til informasjon som er lagret i systemene. Bruk alltid sterke passord. Ikke del passord med andre. Logg av iCare CLINIC eller CLOUD etter bruk. Sørg for å ha oppdaterte antimalware- og antivirusprogrammer på datamaskinene og smarttelefonene iCare CLINIC eller CLOUD brukes på.

Hovedrisikoene knyttet til iCare EXPORT er knyttet til lagring av IOT-resultater i en lokal fil. Brukeren må sørge for at datamaskinene som brukes, er tilstrekkelig sikret.

# <span id="page-18-0"></span>**10 Vedlegg 2 Systemfeil og feilmeldinger**

### **10.1 iCare CLINIC**

![](_page_18_Picture_424.jpeg)

### **10.2 iCare EXPORT**

![](_page_18_Picture_425.jpeg)

![](_page_19_Picture_1.jpeg)

**Icare Finland Oy** Äyritie 22 01510 Vantaa, Finland Tlf. +358 0 9775 1150 [info@icare-world.com](mailto:info@icare-world.com)

[www.icare-world.com](http://www.icare-world.com)

![](_page_19_Picture_4.jpeg)

iCare er et registrert varemerke som tilhører Icare Finland Oy. Centervue S.p.A, Icare Finland Oy og Icare USA Inc. er en<br>del av Revenio Group, og representerer varemerket iCare. Ikke alle produkter, tjenester eller tilbud